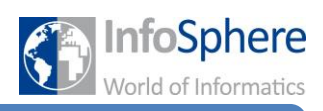

## **Natürlicher Gang von Zweibeinern**

### **Ihr wollt wissen, wie ihr eure Zweibeiner richtig gehen lassen könnt?**

### Dann seid ihr hier genau richtig!!!

Wenn ihr eure Menschen oder ähnliches bewegt, dann wird im Augenblick nur das Bild bewegt. Das heißt bei einem Menschen bewegt sich der Mensch, ohne dass sich die Beine und Arme bewegen. Da das etwas komisch aussieht, lernt ihr hier, wie ihr einzelne Körperteile könnt.

Als erstes braucht ihr ein "do together" um die Vorwärtsbewegung und die Bewegung der einzelnen Beine und Arme und die des Menschen gleichzeitig ausführen zu können.

Schaut euch jetzt einmal an, welche speziellen Auswahlmöglichkeiten bei eurem Menschen zur Verfügung stehen. Geht dazu links ins Drop-Down-Menü. Die weiteren Auswahlmöglichkeiten seht ihr unter dem kleinen Pfeil neben eurem Objekt. Klickt auf diesen und schaut euch an, welche Teile eures Objektes einzeln angesteuert werden können. Das sind ganz schön viele, doch ihr braucht davon nur ein paar.

Wenn ihr euch einmal genau überlegt, welche Gelenke ihr bei einem einzelnen Schritt bewegt, sind das nämlich gar nicht so viele. Die Schultern bewegen sich, wenn die Arme vor und zurück schwenken. Die Hüftgelenke bewegen sich, wenn man einen Fuß nach vorne setzt.

Da der Code für einen Schritt relativ lang ist, wird er hier noch einmal unterteilt.

Für den ersten Schritt (rechter Fuß nach vorne):

Setzt das "do together" ein.

Bewegt euer Objekt wie gewohnt um 0.5 nach vorne.

Dreht beide Schultern (Shoulder) um 0.125 nach rechts.

Dreht die linke Hüfte (Hip) um 0.08 nach vorne.

Dreht die rechte Hüfte ebenso nach hinten.

Dreht das rechte Knie um 0.08 nach vorne.

Für den zweiten Schritt (linken Fuß nachziehen):

Setzt ein weiteres "do together" ein.

Bewegt euer Objekt wie gewohnt um 0.5 nach vorne.

Streckt die Gelenke wieder mit

(this.teenPerson) straightenOutJoints

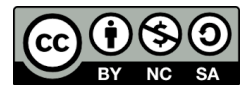

# **Alice**

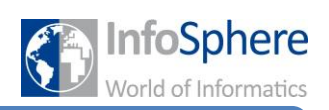

H5

## **Natürlicher Gang von Zweibeinern**

Jetzt soll euer Mensch den nächsten Fuß, den linken, nach vorne setzen. Dazu müsst ihr nur den ersten Block kopieren und die Richtungen ändern.

Für den dritten Schritt (linker Fuß nach vorne):

Kopiert den ersten Block mit Rechtsklick aufs Clipboard.

Fügt den Block unten erneut ein, indem ihr oben rechts die Abbildung des Clipboards an die passende Stelle zieht.

Ändert bei beiden Schultern die Richtung von rechts auf links.

Ändert bei beiden Hüften die Richtung ins Gegenteil.

Ändert das rechte ins linke Knie.

Für den letzten Schritt (rechten Fuß nachziehen):

Kopiert den zweiten Block mit Rechtsklick aufs Clipboard und fügt ihn unten erneut ein.

## *Testet euer Programm!!!*

Wenn ihr euch ein Bespiel anschauen wollt, wie der Code dafür aussieht:

Tipp: Je nachdem wie weit ihr euer Objekt bewegen wollt, müsst ihr den Code wiederholen und ggf. die Werte etwas anpassen. Denkt dabei an die count-Schleife, die ihr kennengelernt habt.

*Quellenverzeichnis*

*Alle Abbildungen sind Screenshots der Alice-Software (von der Carnegie Mellon University entwickelt und unter der BSD-Lizenz veröffentlicht).*

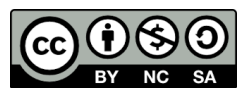